FONDS DE RECHERCHE DU QUÉBEC - SANTÉ

# **Guide d'utilisation Portail des évaluateurs**

Novembre 2021

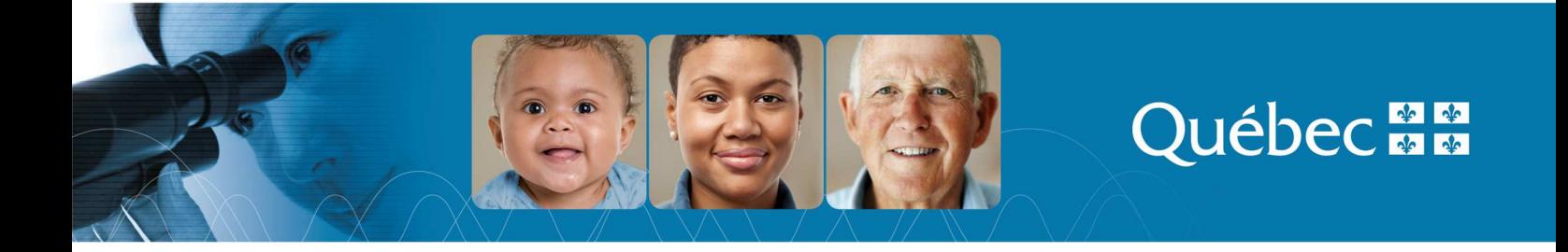

# **Table des matières**

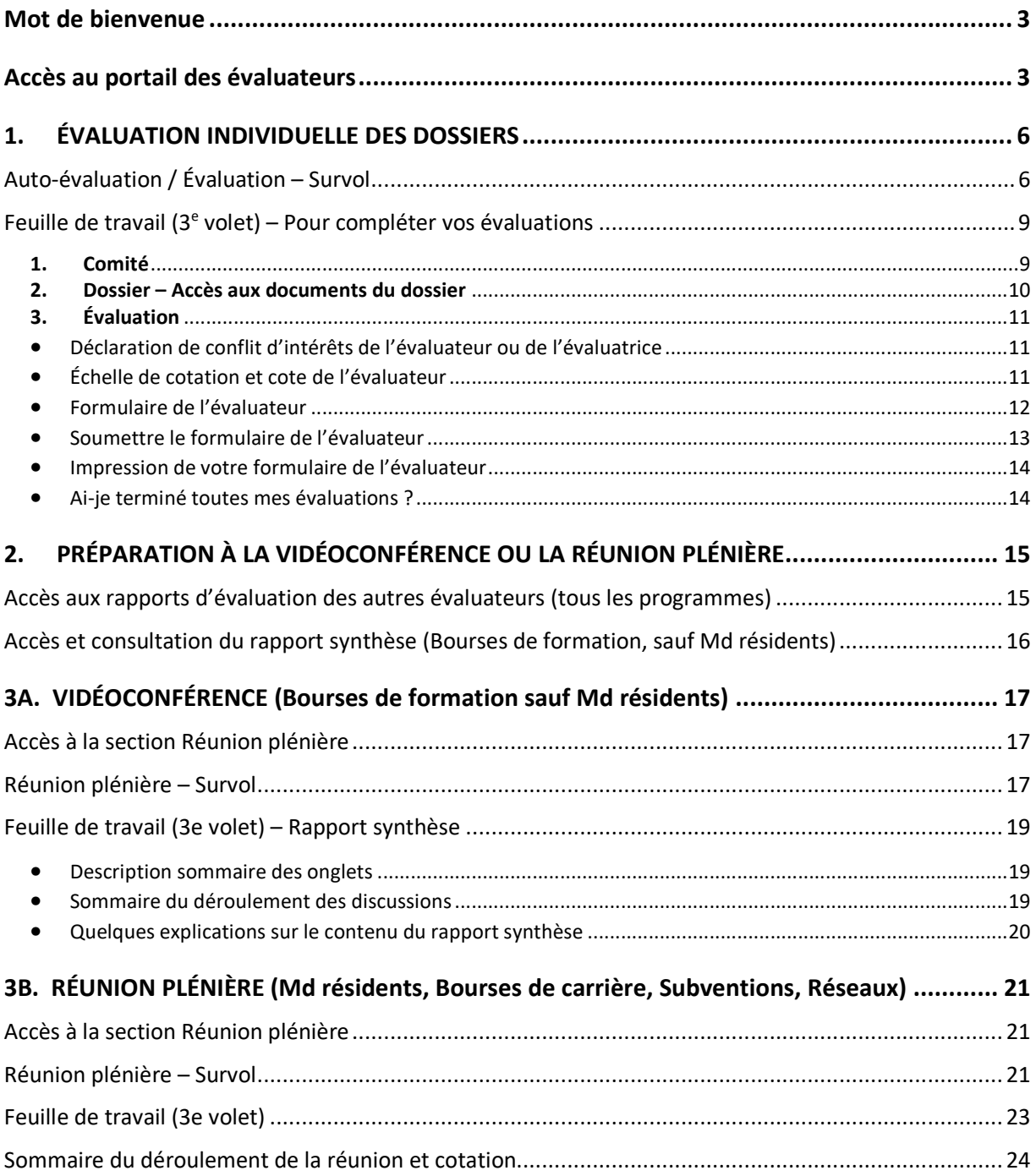

### **Mot de bienvenue**

Bienvenue dans le Portail des évaluateurs des FRQ. Ce portail est une constituante du système FRQnet implanté par les trois Fonds de recherche du Québec (FRQ) en juin 2017.

Le présent guide se divise en quatre (4) parties :

- **1.** Évaluation individuelle des dossiers
- **2.** Préparation à la vidéoconférence ou la réunion plénière
- **3A.** Vidéoconférences (uniquement pour les bourses de formation (sauf les Md résidents))
- **3B.** Réunion plénière (uniquement pour les Md résidents, Bourses de carrière, Subventions et Réseaux)

### **Accès au portail des évaluateurs**

**Pour un fonctionnement optimal du Portail, il est fortement recommandé d'utiliser l'un des navigateurs suivants : Google Chrome, Mozilla Firefox, Safari**

Vous pouvez accéder au portail des évaluateurs en cliquant sur le lien **Accès portails** de la page d'accueil du site web des Fonds de recherche du Québec.

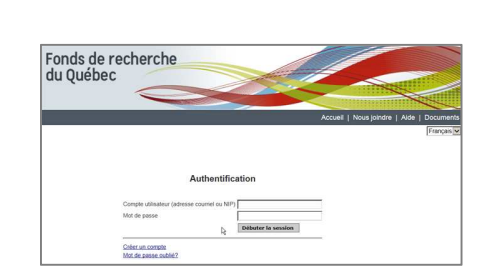

**D** f © **D** 6veneres

... Q @

Québec **BH** 

Entrez vos informations de connexion et cliquez sur le bouton **Débuter la session.**

Si vous avez oublié votre mot de passe, utiliser le lien **Mot de passe oublié ?** disponible sous le bouton **Débuter la session**.

Si vous éprouvez des problèmes pour récupérer votre compte utilisateur ou votre mot de passe, vous pouvez communiquer avec le centre.assistance.sante@frq.gouv.qc.ca

Après avoir inscrit vos informations de connexion, vous devez cliquer sur **Portail des évaluateurs**, auquel vous avez accès si vous êtes **membre** d'un comité d'évaluation des FRQ.

Pour un survol rapide, vous pouvez aussi visionner la capsule vidéo Accéder au portail des évaluateurs

#### **EXCEPTION : MISE À JOUR DU PROFIL**

Dans certains cas, après la 1ère connexion, le système vous dirige à votre page « Profil » afin que vous le complétiez. Suite à la sauvegarde de votre profil, vous atteindrez la page ci-contre, montrant les 3 Fonds de recherche.

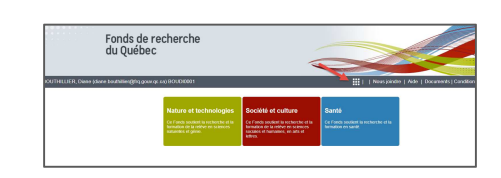

Assurez-vous de cliquer sur l'icône  $\mathbf{H}$ , à gauche de « Nous joindre » dans le menu principal afin d'être redirigé vers la page des espaces de travail (voir image précédente) où vous pourrez sélectionner le **Portail des évaluateurs**.

#### **Conditions d'utilisation**

À la première connexion au portail des évaluateurs, vous devez accepter les conditions d'utilisation du portail, à défaut de quoi votre connexion sera refusée et vous serez dirigé sur la page d'accueil du portail des évaluateurs.

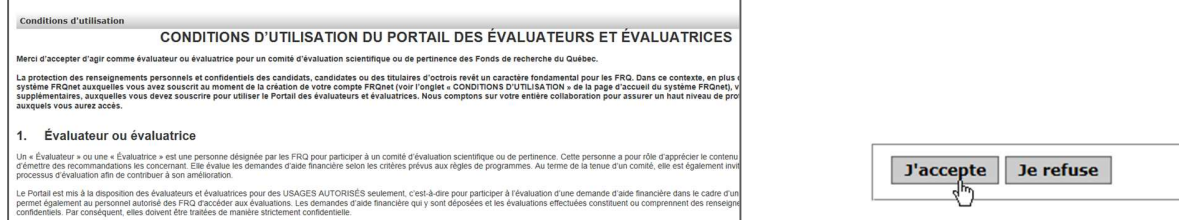

#### **Menu principal**

L'en-tête du portail des évaluateurs est accessible en tout temps, peu importe où vous êtes dans le portail. Vous avez ainsi accès aux informations pour de l'**aide**, au besoin, de même qu'aux **documents** de référence attachés par le Fonds (guide, lien vers des capsules vidéo, etc.). Pour quitter le portail, cliquer sur « Se déconnecter ».

À gauche de ce menu, le lien « En » vous permet d'aller dans la **version anglaise** du portail (lien « Fr » pour revenir à la version française). Prenez note que la version anglaise du portail n'est pas totalement complétée. Ainsi, dans la version anglaise, la plupart des libellés et en-tête de colonnes sont traduits. Par contre, il se peut que certaines instructions, les critères ou sous-critères du formulaire de l'évaluateur soient en français, en totalité ou partiellement.

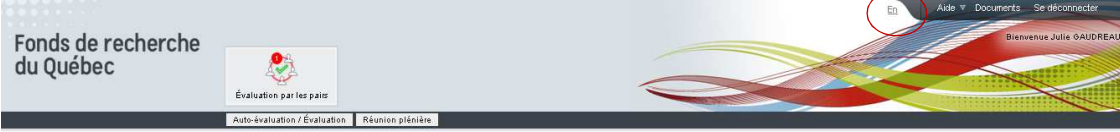

Le nombre indiqué dans la bulle rouge au-dessus de « Évaluation par les pairs » représente le nombre de dossiers qui vous ont été assignés et que vous n'avez pas encore complétés.

Selon les privilèges qui vous auront été accordés par la personne gestionnaire du programme du FRQS, vous aurez une ou deux options affichées au menu principal.

- Pour faire l'évaluation des dossiers qui vous ont été assignés, vous devez cliquer sur le lien **Auto-évaluation / Évaluation**
- Si l'option de la **Réunion plénière** est disponible pour votre comité, vous devrez utiliser ce lien à la journée du comité plénier ou de la vidéoconférence.

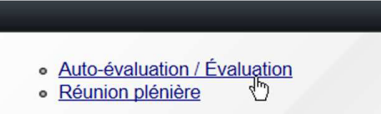

#### **Fermer la session**

À chacune de vos visites dans le portail des évaluateurs, assurez-vous de fermer votre session de façon sécuritaire en cliquant sur le lien **Se déconnecter,** en haut à droite.

> Aide  $\nabla$  Documents Se déconnecter En

#### Novembre 2021 **Page 4**

*Guide d'utilisation - Portail des évaluateurs* 

# **1.ÉVALUATION INDIVIDUELLE DES DOSSIERS**

**Pour faire l'évaluation individuelle** des dossiers qui vous ont été assignés, peu importe le programme, vous devez cliquer sur le lien **Auto-évaluation / Évaluation**, dans la page d'accueil du Portail.

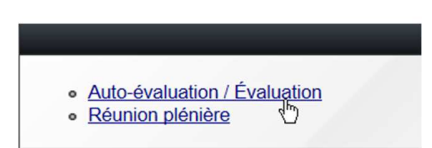

# **Auto-évaluation / Évaluation – Survol**

Toutes les informations nécessaires à votre travail d'évaluateur sont présentées dans 3 volets de consultation / travail :

- **1. COMITÉS :** Accès à la liste des comités sur lesquels vous êtes inscrit en tant que participant.
- **2. LISTE DE TRAVAIL :** Après avoir cliqué sur un comité, ce volet présente TOUS les dossiers associés à ce comité en vous indiquant plus précisément les dossiers qui vous ont été assignés.
- **3. FEUILLE DE TRAVAIL :**  Après avoir cliqué sur un dossier, ce volet présente : un sommaire du dossier.
	- un accès aux documents du dossier à évaluer
	- la déclaration d'un conflit d'intérêt avec le dossier
	- le formulaire d'évaluation que vous devez compléter, si ce dossier vous est assigné (autre que Lecteur) et que vous n'êtes pas en conflit.

Vous pouvez facilement passer d'un volet à l'autre, en réduire ou augmenter la largeur en déplaçant la barre verticale qui sépare chaque volet OU simplement en cliquant sur la barre pour cacher temporairement le volet à gauche de la barre.

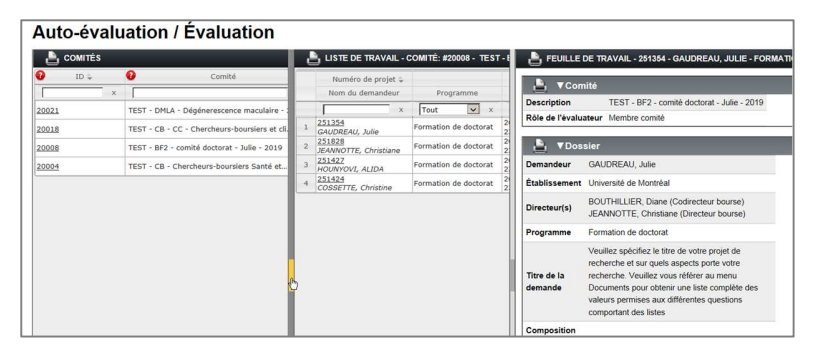

Les sections suivantes présentent chacun de ces 3 volets de façon détaillée.

# **Comités (1er volet)**

En cliquant sur **Auto-évaluation / Évaluation**, vous avez accès à la liste des comités sur lesquels vous avez été inscrit en tant que participant. Par défaut, seuls les comités ayant le statut « En cours » sont affichés c'est-àdire les comités dans lesquels votre participation est requise présentement.

Vous devez cliquer n'importe où sur la ligne d'un comité pour accéder aux dossiers qui sont à évaluer.

Novembre 2021 **Page 6** 

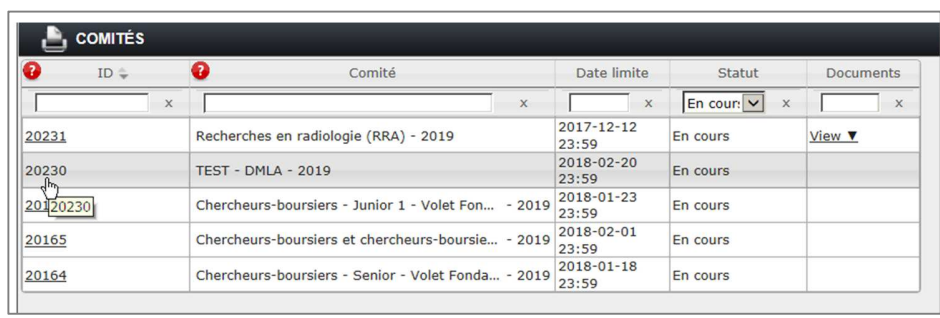

#### **Descriptions et commentaires sur les colonnes du tableau**

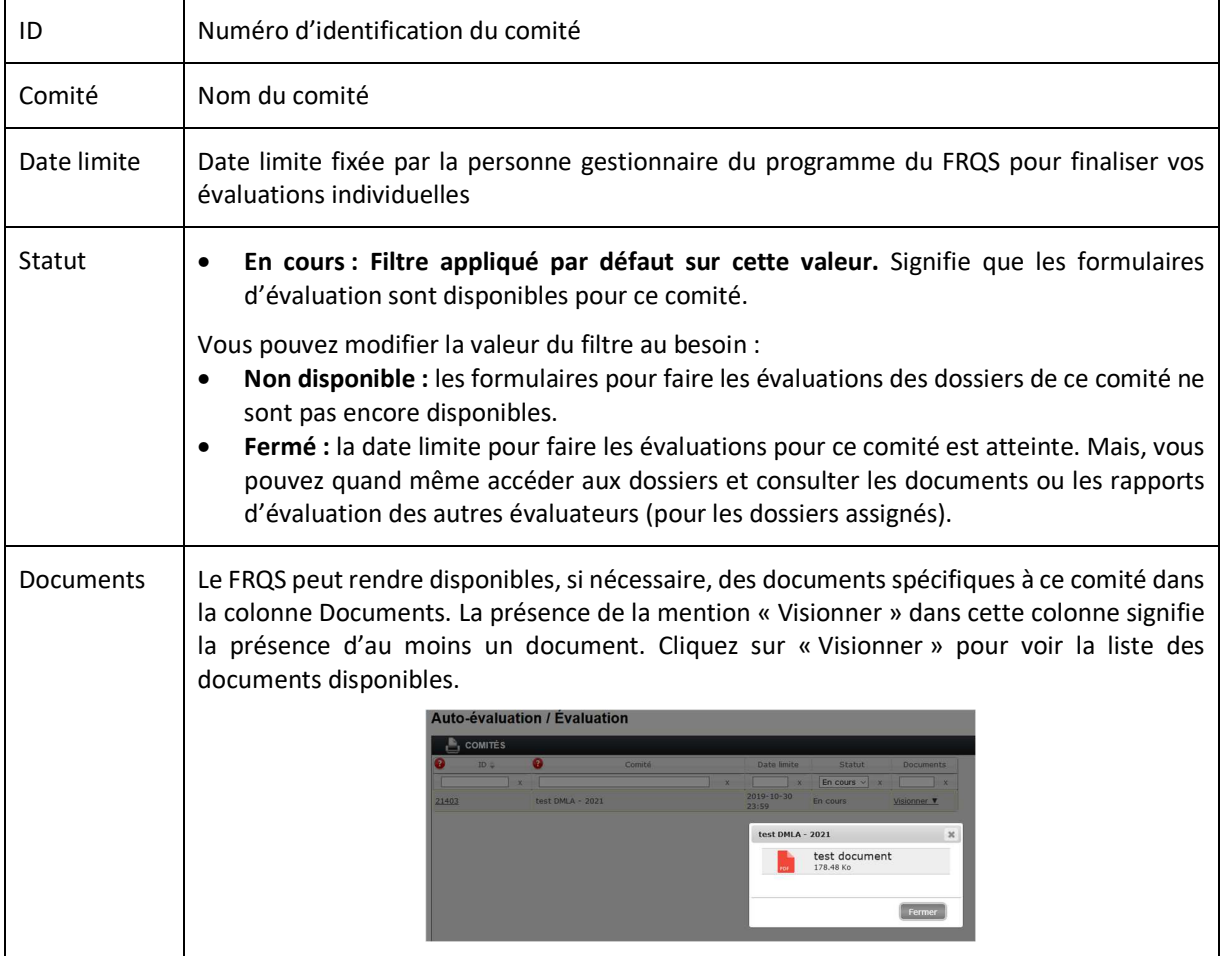

Lors de votre premier accès à un comité, les **Conditions d'utilisation du portail des évaluateurs et évaluatrices** vous sont affichées. Vous devez accepter ces conditions pour poursuivre vos activités dans le comité.

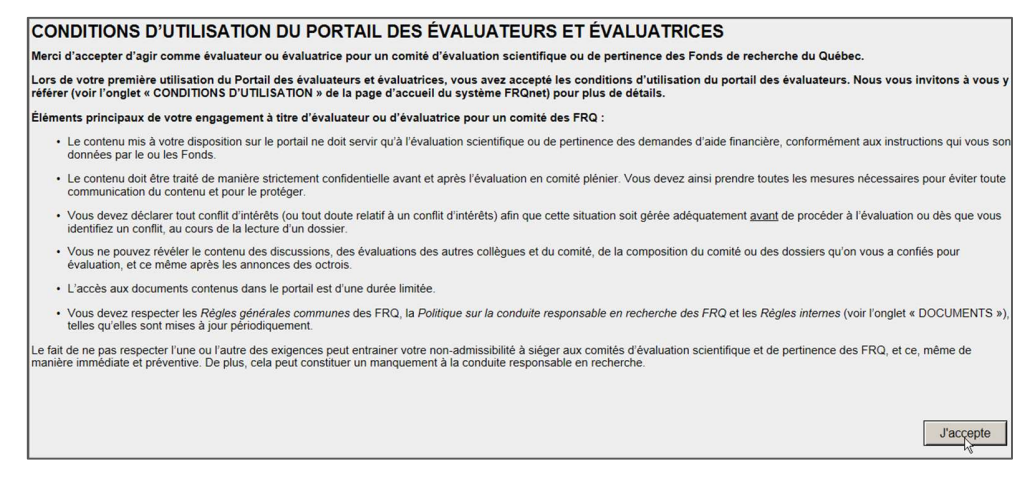

# Liste de travail (2<sup>e</sup> volet)

Après avoir cliqué sur un comité, le volet « LISTE DE TRAVAIL » présente TOUS les dossiers associés à ce comité en vous indiquant plus précisément les dossiers qui vous ont été assignés.

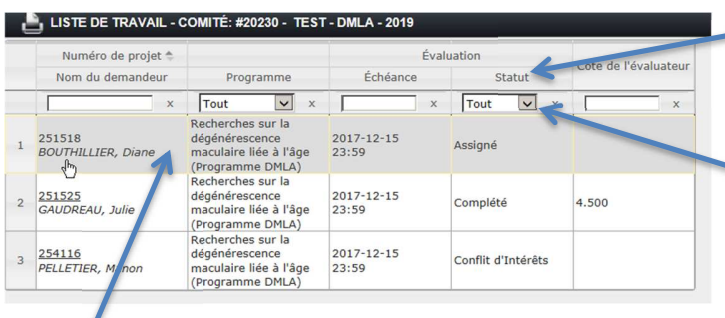

Veuillez cliquer sur le dossier pour lequel vous désirez accéder à la feuille de travail, pour en faire l'évaluation.

Vous pouvez trier les dossiers en cliquant sur l'en-tête de la colonne sur laquelle vous voulez effectuer le tri, selon vos besoins.

Vous pouvez aussi restreindre temporairement la liste des dossiers affichés en utilisant les champs ou liste de valeurs directement sous les entêtes.

#### **Descriptions et commentaires sur les colonnes du tableau**

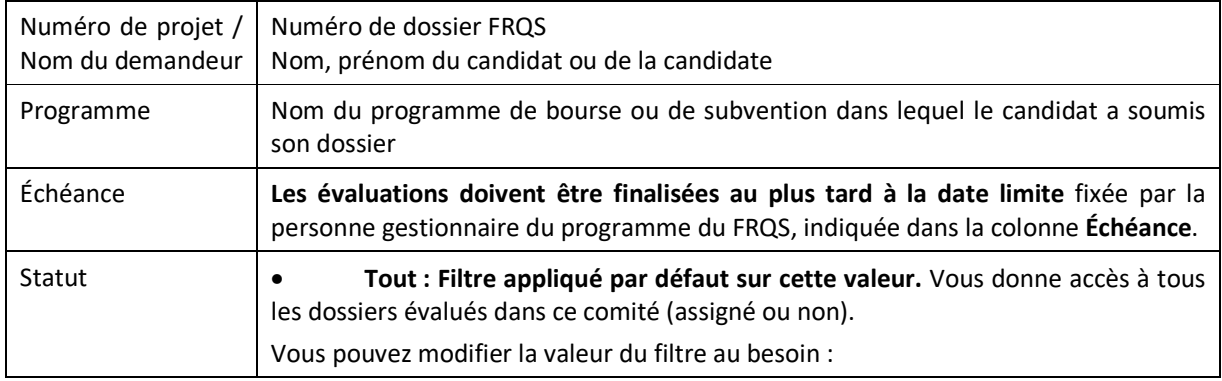

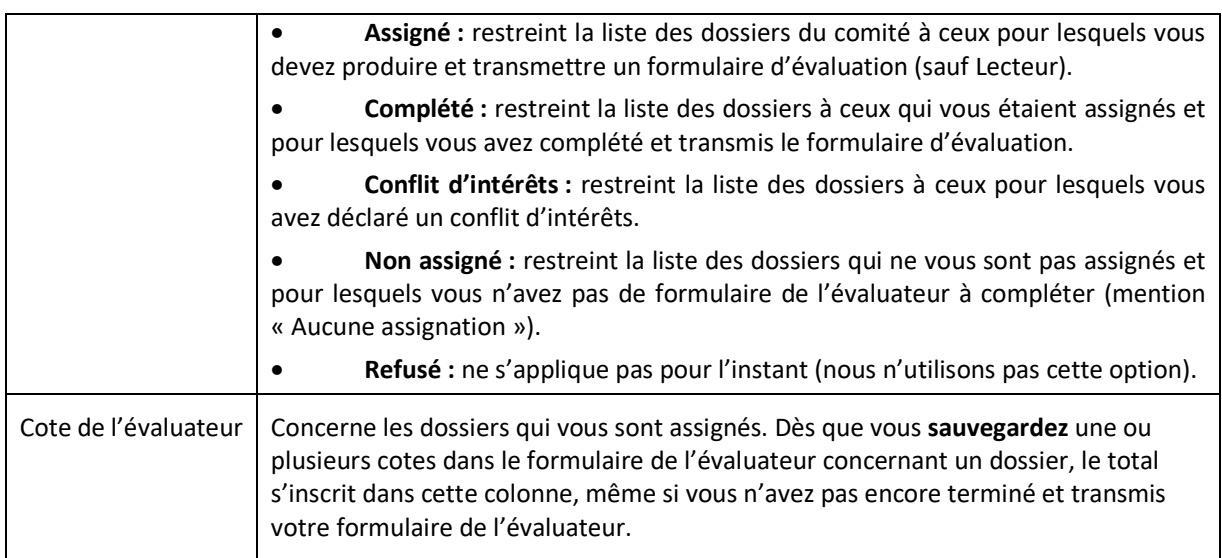

# Feuille de travail (3<sup>e</sup> volet) – Pour compléter vos évaluations

Le volet « FEUILLE DE TRAVAIL » vous permet :

- d'effectuer les évaluations des dossiers sur lesquels vous avez été assigné dans le comité
- de consulter les dossiers qui ne vous ont pas été assignés.

À ce stade-ci, nous vous suggérons de cliquer sur les barres verticales séparant les volets pour réduire au minimum les autres volets et **maximiser la feuille de travail**. Les 2 premiers volets demeurent toujours accessibles en cliquant sur le titre du volet, présenté maintenant à la verticale.

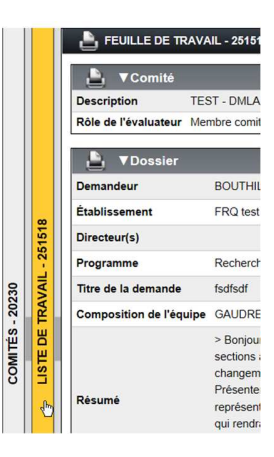

L'en-tête de ce volet rappelle le numéro de dossier, le nom du candidat ou de la candidate de même que le nom du programme du FRQS concerné par l'évaluation. Le volet « FEUILLE DE TRAVAIL » est divisé en trois sections:

#### **1. Comité**

**Comité :** description du comité

**Rôle de l'évaluateur :** description de votre rôle dans le comité (président, membre de comité, etc.) ET votre rôle d'assignation pour ce dossier entre parenthèses (Évaluateur 1, Évaluateur 2, Lecteur, etc.)

Rappelez-vous que si vous êtes assigné en tant que « **Lecteur** » pour ce dossier, vous n'avez pas accès au formulaire de l'évaluateur car vous n'avez pas à le compléter.

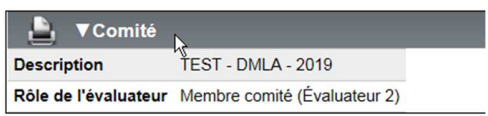

#### **2. Dossier – Accès aux documents du dossier**

Cette section donne des informations sommaires sur le dossier de même que l'accès aux documents du dossier

#### **Pour les bourses de formation seulement :** c'est ici que vous pourrez consulter le rapport synthèse la veille de la

vidéoconférence.

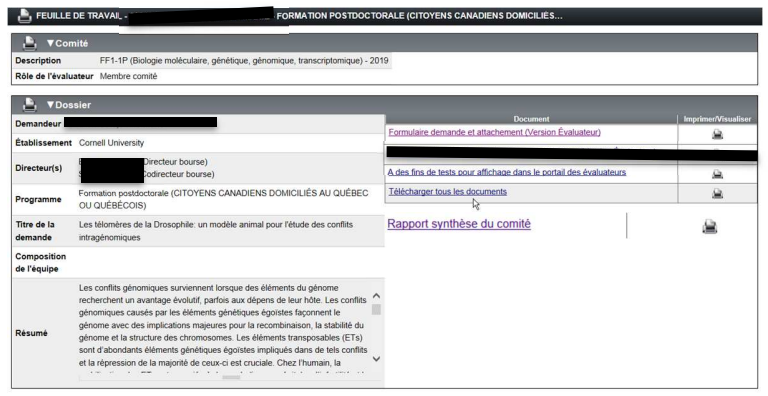

#### **Documents disponibles :**

• **Formulaire demande et attachement (Version Évaluateur)** : contient tous les documents fournis (formulaire, CCV et Contributions détaillées) par le candidat et les autres intervenants, si applicable (directeur, superviseur, mentor, répondant, cochercheur, responsable d'axe, etc.). Utilisez la table des matières ou les signets pour naviguer dans le document.

L'ordre de présentation des documents est toujours le même :

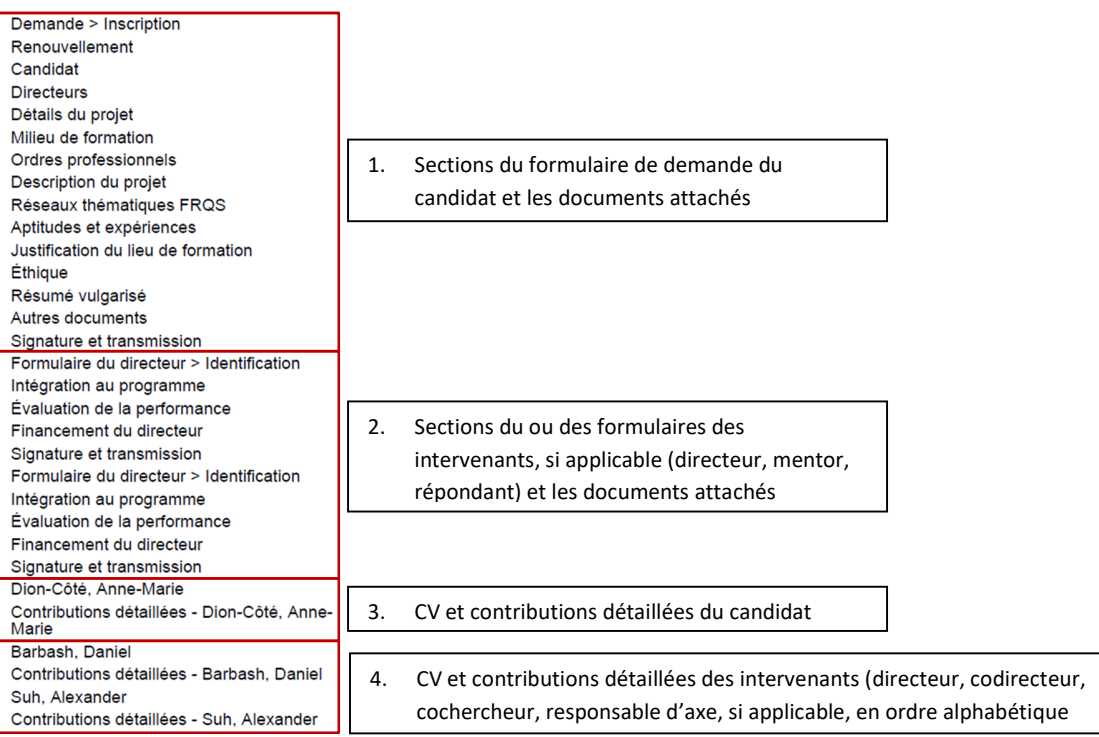

• **Tout autre document** : il peut y avoir des documents complémentaires ayant été **attachés par le FRQS** et qui sont utiles à l'évaluation du dossier (ex. mise à jour des publications pour les chercheurs-boursiers).

#### **3. Évaluation**

**Cette section est composée de trois parties décrites ci-dessous :** 

#### **Déclaration de conflit d'intérêts de l'évaluateur ou de l'évaluatrice**

Si vous êtes en conflit d'intérêts pour un dossier, vous devez indiquer ce conflit et ne pas faire l'évaluation du dossier.

Le texte de la déclaration de conflit d'intérêts est le suivant :

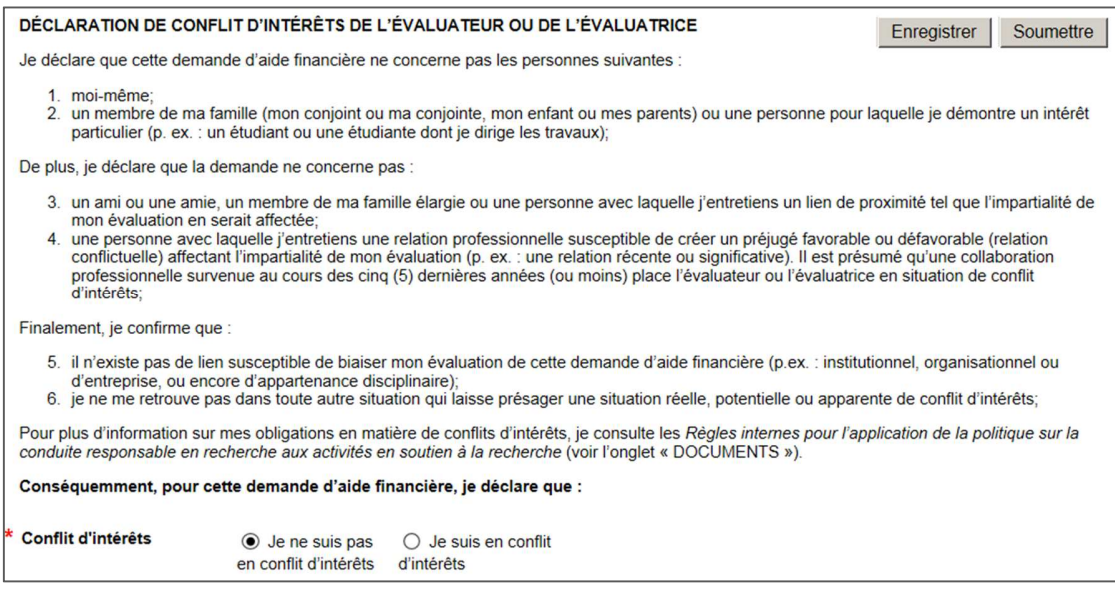

Si vous déclarez un conflit d'intérêts, une fenêtre popup sera affichée vous informant que vous n'aurez plus accès à ce dossier si vous confirmez ce conflit.

Dès que le conflit d'intérêts est déclaré, cette mention est répercutée dans l'onglet LISTE DE TRAVAIL (liste des dossiers) dans la colonne **Statut** pour ce dossier. Votre travail pour ce dossier est terminé.

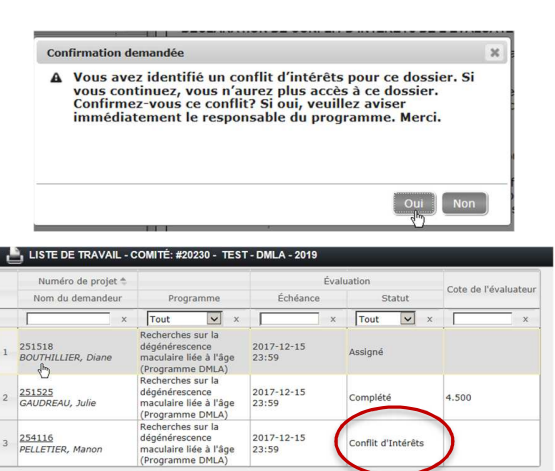

Si vous déclarez « **Je ne suis pas en conflit d'intérêts** », le formulaire de l'évaluateur s'affiche plus bas dans la page afin que vous puissiez le compléter.

#### **Échelle de cotation et cote de l'évaluateur**

Tous les dossiers (subventions, réseaux et bourses) sont évalués sur une échelle de cotation dont la cote maximale est de **100**.

La cote de l'évaluateur est affichée à la gauche des échelles de cotation.

#### **Subventions et Réseaux :**

Vous devez inscrire manuellement la cote attribuée au dossier suite à l'évaluation de chacun des critères plus bas dans la page. Deux décimales sont permises pour indiquer votre cote sur un total de 100.

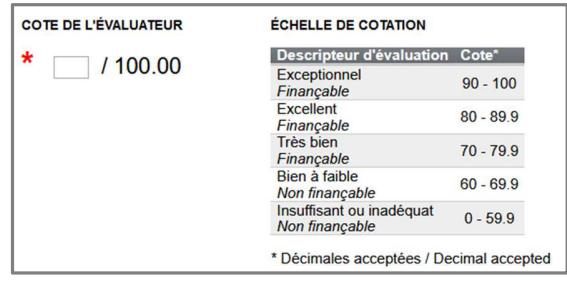

#### **Bourses :**

La cote de l'évaluateur est calculée automatiquement selon les cotes attribuées aux critères ou aux sous-critères, selon le cas, disponibles dans le formulaire de l'évaluateur, plus bas dans la page. La cote sur 100 de l'évaluateur est en lecture seulement pour ces comités.

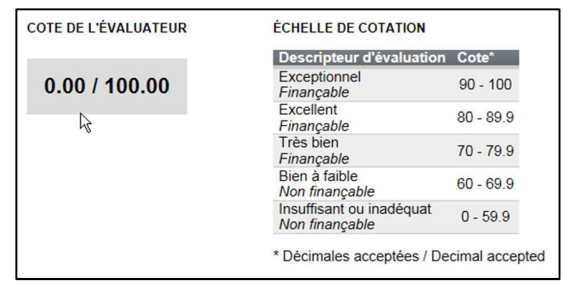

#### **Formulaire de l'évaluateur**

Le formulaire de l'évaluateur varie selon le programme concerné par les dossiers évalués par le comité (bourses de formation, bourses de carrière, subventions de recherche, réseaux thématiques, Md résidents). Vous devez compléter tous les champs obligatoires marqués d'un astérisque rouge **\***.

**POUR LES SUBVENTIONS ET LES RÉSEAUX ET LES MD RÉSIDENTS**, vous devez indiquer votre commentaire dans l'espace prévu **pour chacun des critères** affichés, en plus de la cote pour le dossier.

**8000 caractères maximum** 

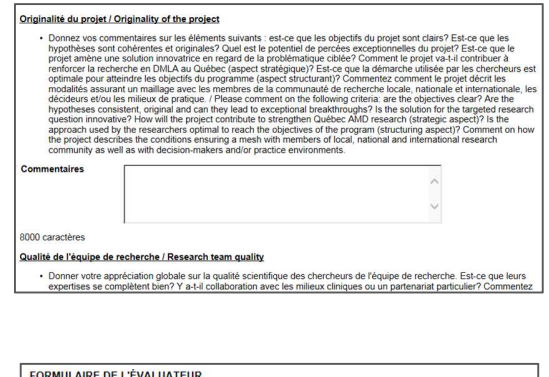

**POUR LES BOURSES DE CARRIÈRE ET LES MD RÉSIDENTS**, vous devez indiquer un **commentaire général pour le dossier** évalué, au tout début du formulaire de l'évaluateur, constituant le rapport détaillé de votre évaluation.

#### **8000 caractères maximum**

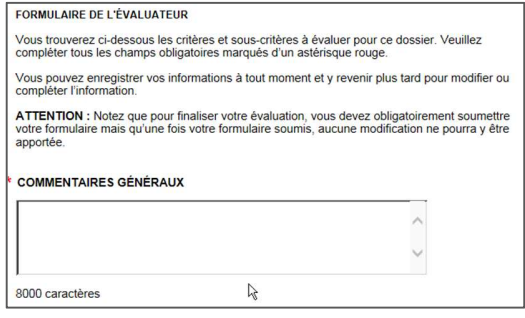

#### *Guide d'utilisation - Portail des évaluateurs*

De plus, vous devez indiquer votre cote pour chacun des critères affichés. Le maximum alloué pour chacun des critères est affiché. Vous pouvez utiliser jusqu'à deux décimales pour saisir la cote.

**POUR LES BOURSES DE FORMATION (incluant les Md résidents)**, vous devez indiquer votre cote pour chacun des critères ou des sous-critères affichés, selon le cas. Le maximum alloué pour chacun des champs vous est indiqué. Vous pouvez utiliser jusqu'à deux décimales

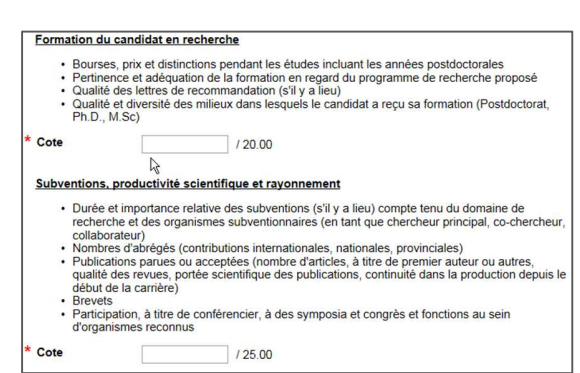

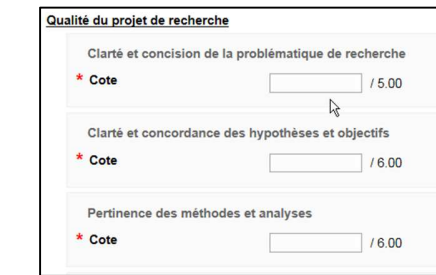

#### **TOUS LES PROGRAMMES : Commentaires additionnels de l'évaluateur (non obligatoires)**

pour saisir votre cote.

À la fin de tous les formulaires de l'évaluateur, vous avez un champ facultatif dans lequel vous pouvez inscrire des notes personnelles, qui n'apparaîtront pas dans la version officielle du rapport d'évaluation mais qui pourront vous servir par exemple, au moment du plénier. Sachez toutefois que l'information saisie dans ce champ pourrait être transmis au candidat, suite à une demande d'accès à l'information.

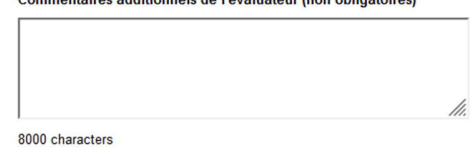

 $\mathbf{L}$  and  $\mathbf{R}$  and  $\mathbf{L}$ 

#### **Soumettre le formulaire de l'évaluateur**

**TRUC :** Dans le formulaire de l'évaluateur, vous pouvez **enregistrer** vos informations à tout moment et y revenir plus tard pour modifier ou compléter l'information. Des avertissements peuvent vous mentionner des éléments manquants mais vous n'êtes pas bloqués. Vous pourriez par exemple, débuter plusieurs évaluations, inscrire vos cotes ou commentaires et attendre à la toute fin pour finaliser chacune de vos évaluations afin de vous garder la possibilité de revenir sur une cote ou un commentaire.

**IMPORTANT :** Toutefois, pour **finaliser votre évaluation**, vous devez obligatoirement **soumettre** votre formulaire pour chacun des dossiers qui vous a été assigné, **avant la date limite** fixée par la personne gestionnaire du programme du FRQS.

**Une fois votre formulaire soumis, aucune modification ne pourra y être apportée.**

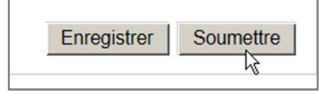

À la soumission, un processus de vérification s'assurera que tous les champs obligatoires du rapport d'évaluation ont été complétés correctement.

**Si une information est manquante**, vous aurez un message d'erreur qui vous indiquera la cause de l'échec de la soumission.

**Si tout est conforme**, le bouton **Soumettre** ne sera plus disponible dans le volet « FEUILLE DE TRAVAIL ».

Dans le volet « LISTE DE TRAVAIL », vous verrez le statut « Complété » pour le dossier dont vous venez de soumettre le rapport d'évaluation et la cote que vous avez attribuée.

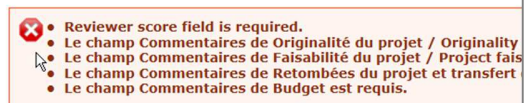

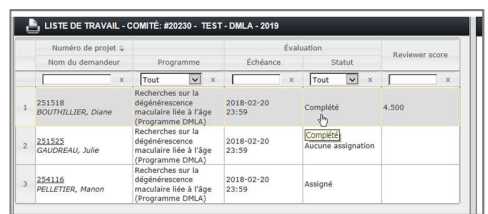

#### **Impression de votre formulaire de l'évaluateur**

L'icône représentant une imprimante présente à gauche du titre de chaque volet (ou de section de volet) permet d'imprimer le contenu de la page ou de la section où vous êtes.

De plus, pour votre formulaire d'évaluation, différents formats d'impression sont disponibles.

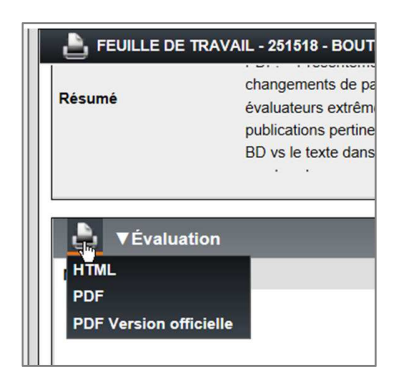

#### **Ai-je terminé toutes mes évaluations ?**

Vous saurez que vous avez terminé toutes vos évaluations lorsque vous verrez le statut « Complété » dans le volet « LISTE DE TRAVAIL » pour TOUS les dossiers qui vont ont été assignés.

Si ce n'est pas le cas, assurez-vous de soumettre les formulaires d'évaluation des dossiers n'ayant pas le statut « Complété ».

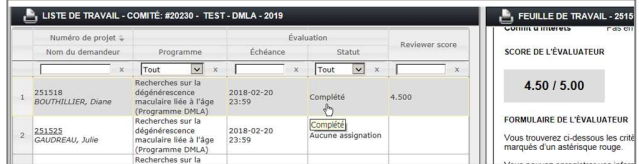

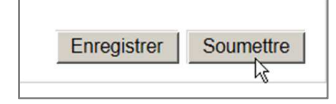

# **2. PRÉPARATION À LA VIDÉOCONFÉRENCE OU LA RÉUNION PLÉNIÈRE**

# **Accès aux rapports d'évaluation des autres évaluateurs (tous les programmes)**

Avant la tenue de la vidéoconférence ou de la réunion plénière (et après la date limite pour finaliser les évaluations individuelles), si vous le souhaitez, vous pouvez revoir vos évaluations ou celles des autres évaluateurs ou consulter les documents liés aux dossiers revus par le comité, en vue de la discussion avec les autres membres du comité.

- Connectez-vous au portail des évaluateurs

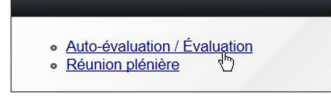

- Cliquez sur « **Auto-évaluation / Évaluation** »

Selon le fonctionnement des comités et des privilèges qui vous sont accordés selon votre rôle (membre, président, etc.), vous pourrez avoir accès aux rapports d'évaluation des autres évaluateurs sous certaines conditions.

**RAPPEL IMPORTANT : après la date limite permise pour finaliser les évaluations**, vous pouvez quand même accéder à un comité et les dossiers évalués par ce comité. Il suffit de modifier le filtre de la colonne **Statut** avec la valeur « **Fermé** ». Avant la rencontre plénière ou la vidéoconférence, vous avez ainsi la possibilité de consulter les dossiers, les documents, les rapports d'évaluation, etc. selon les privilèges qui vous sont accordés.

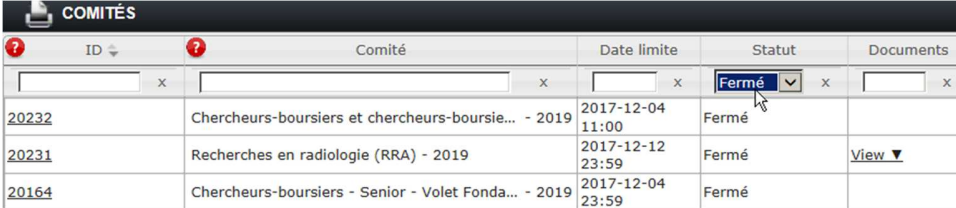

#### **POUR LES BOURSES DE CARRIÈRE, SUBVENTIONS, RÉSEAUX THÉMATIQUES ET MD RÉSIDENTS**

**Membre de comité :** vous aurez accès aux rapports d'évaluation des autres évaluateurs des dossiers qui vous sont assignés, dossier par dossier. Ainsi, vous pourrez avoir accès **lorsque tous les évaluateurs d'un dossier auront finalisé leur formulaire de l'évaluateur** (en cliquant sur Soumettre), y compris vous-même. De nouveaux onglets apparaîtront à droite de la mention « Mon évaluation », un onglet par évaluateur et vous pourrez consulter leur rapport d'évaluation respectif.

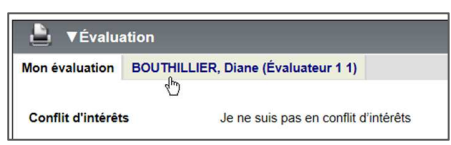

**Président :** à moins d'avoir des dossiers assignés, le président a accès à tous les rapports d'évaluation.

#### **POUR LES BOURSES DE FORMATION (sauf Md résidents)**

**Membre de comité :** vous aurez accès aux rapports d'évaluation des autres évaluateurs une fois que TOUS les formulaires de TOUS les évaluateurs, pour TOUS les dossiers du comité auront été finalisés (soumis). De nouveaux onglets apparaîtront à droite de la mention « Mon évaluation », un onglet par évaluateur et vous pourrez consulter leur rapport d'évaluation respectif.

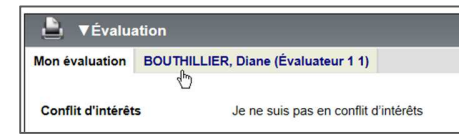

Toutefois, c'est aussi et surtout le **rapport synthèse** rassemblant toutes les cotes de tous les évaluateurs pour tous les dossiers qui sera utilisé lors de la vidéoconférence.

# **Accès et consultation du rapport synthèse (Bourses de formation, sauf Md résidents)**

La veille de la vidéoconférence, vous pouvez consulter le rapport synthèse afin d'identifier à l'avance les dossiers qui seront discutés, en particulier les critères ou les sous-critères pour lesquels les cotes sont divergentes. Les dossiers à revoir lors de la rencontre sont ceux dont l'écart cote à ≥ 20 points.

- Connectez-vous au portail des évaluateurs
- Cliquez sur **« Auto-évaluation / Évaluation »**
- Dans le tableau, appliquez la valeur **« Fermé »** pour le filtre de la colonne **« Statut »**
- Cliquez sur le comité pour afficher tous les dossiers
- Dans la liste de travail, cliquez sur n'importe quel dossier
- Dans la feuille de travail, à la partie supérieure, sous Document, cliquez sur Rapport synthèse du comité
- **Les dossiers à revoir lors de la vidéoconférence sont ceux dont l'écart cote ≥ à 20 points** (dossiers en surbrillance jaune orangée)
- Exception : les comités concernant les renouvellements de bourses postdoctorales se concentreront plutôt sur les dossiers ayant une moyenne des cotes brutes légèrement supérieure à 70 et en-dessous de 70.

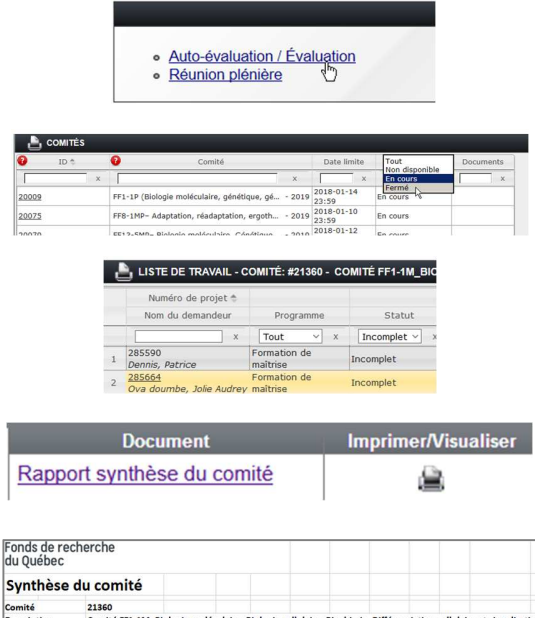

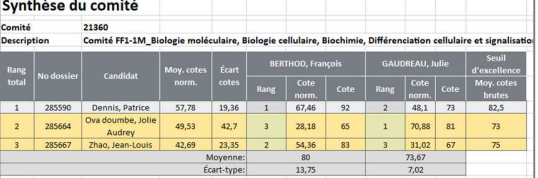

# **3A. VIDÉOCONFÉRENCE (Bourses de formation sauf Md résidents)**

Cette section du guide vous explique le déroulement de la vidéoconférence à travers l'utilisation du portail des évaluateurs

Les vidéoconférences ne concernent que l'évaluation des bourses de formation du FRQS (sauf Md résidents). Si vous êtes membres d'un comité pour un programme de bourses de carrière, de Md résidents, de subventions ou de réseaux, veuillez vous référer à la section **3B.** Réunion plénière.

## **Accès à la section Réunion plénière**

- **ATTENTION :** À l'heure précise du début de la vidéoconférence, connectez-vous au portail et cliquez sur l'option **Réunion plénière**.

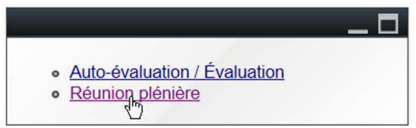

## **Réunion plénière – Survol**

Tout comme dans la section Auto-évaluation / Évaluation, les informations sont présentées à travers trois volets de consultation :

- **4. COMITÉS :** Accès à la liste des comités sur lesquels vous êtes inscrit en tant que participant.
- **5. LISTE DE TRAVAIL :** Après avoir cliqué sur un comité, ce volet présente TOUS les dossiers associés à ce comité.
- **6. FEUILLE DE TRAVAIL :** Après avoir cliqué sur un dossier, ce volet présente :
	- un sommaire du dossier.
	- un accès aux documents du dossier à évaluer
	- section « Réunion de comité » qui rassemble les différents onglets de consultation pour le déroulement de la vidéoconférence

Vous pouvez facilement passer d'un volet à l'autre, en réduire ou augmenter la largeur en déplaçant la barre verticale qui sépare chaque volet OU simplement en cliquant sur la barre pour cacher temporairement le volet à gauche de la barre.

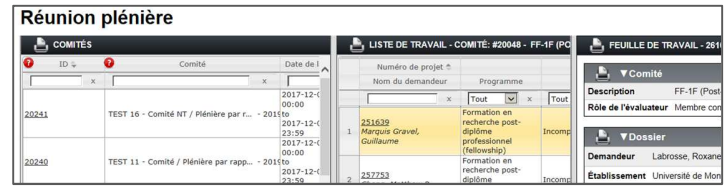

Les sections suivantes présentent chacun de ces 3 volets de façon détaillée.

# **Comités (1er volet)**

En cliquant sur **Réunion plénière**, vous avez accès à la liste des comités sur lesquels vous avez été inscrit en tant que participant. Par défaut, seuls les comités ayant le statut « En cours » sont affichés c'est-à-dire les comités pour lesquels la session « Réunion plénière » est présentement ouverte, selon la date de début inscrite dans la colonne « Date de la réunion ».

Vous devez cliquer n'importe où sur la ligne d'un comité pour accéder aux dossiers de ce comité.

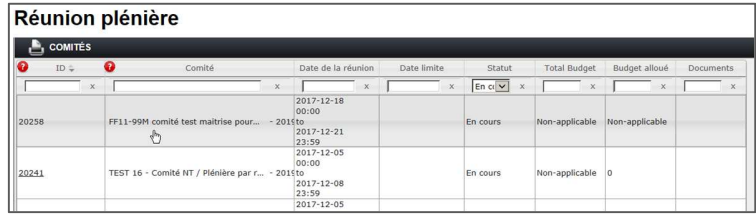

# **Liste de travail (2e volet)**

Après avoir cliqué sur un comité, le volet « LISTE DE TRAVAIL » présente TOUS les dossiers associés à ce comité et quelques informations sommaires pour chaque dossier. Bien que cette page NE soit PAS le rapport synthèse, les dossiers qui seront discutés plus précisément durant la vidéoconférence sont ceux qui apparaissent en surbrillance jaune orangée (dont l'écart cotes est >= 20).

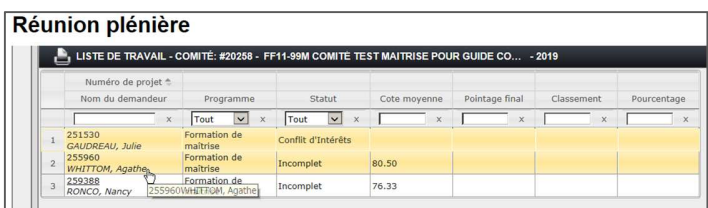

**Exception :** les comités concernant les renouvellements de bourses postdoctorales se concentreront plutôt sur les dossiers ayant une moyenne des cotes brutes légèrement supérieure à 70 et en-dessous de 70.

#### **Descriptions et commentaires sur quelques colonnes du tableau**

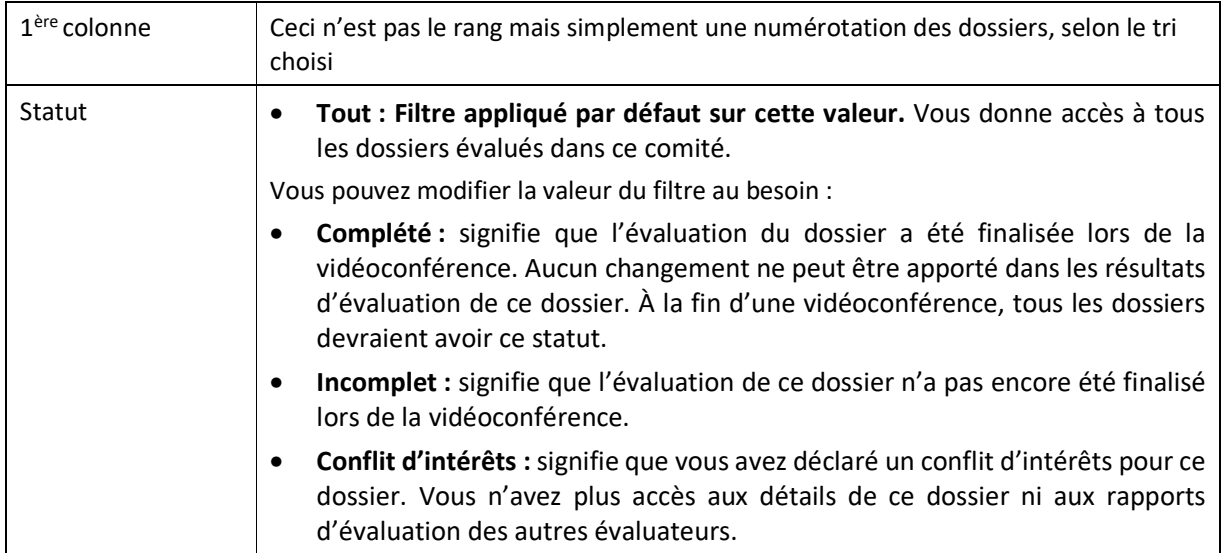

# **Feuille de travail (3e volet) – Rapport synthèse**

Après avoir cliqué sur un dossier dans la liste de travail, c'est la partie inférieure du volet « FEUILLE DE TRAVAIL », section **«Réunion de comité »** qui sera utilisée durant la vidéoconférence.

**Rappel :** À ce stade-ci, nous vous suggérons de cliquer sur les barres verticales séparant les volets pour réduire au minimum les autres volets et **maximiser la feuille de travail**. Les 2 premiers volets demeurent toujours accessibles en cliquant sur le titre du volet, présenté à la verticale.

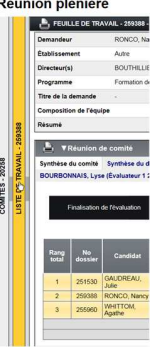

#### **Description sommaire des onglets**

└ VRéunion de comité Synthèse du comité Synthèse du dossier Cotes de réunion de comité BOUTHILLIER, Diane (Évaluateur 11) BOURBONNAIS, Lyse (Évaluateur 1 2) GAUDREAU, Julie (Évaluateur 1 3)

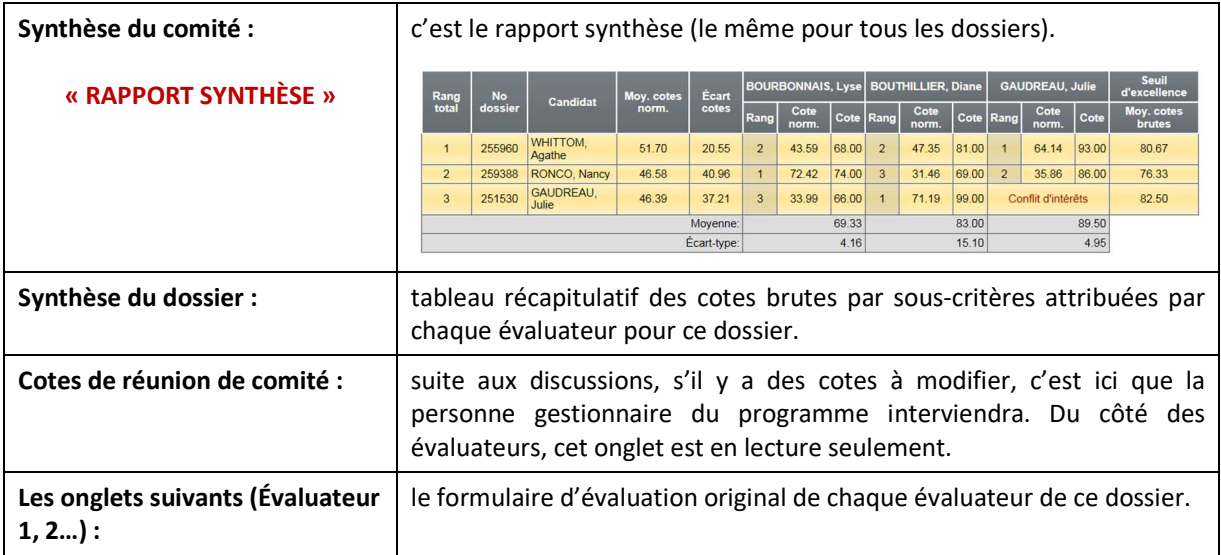

#### **Sommaire du déroulement des discussions**

À l'aide du **rapport synthèse** ET de la **synthèse du dossier** (détails par sous-critère) :

- Chaque dossier dont l'écart cote est >= 20 est discuté afin de s'assurer que l'écart est explicable et justifié.
- Les discussions se basent sur les informations de l'onglet « Synthèse du dossier » qui permet de voir le détail des évaluations pour ce dossier, par critère ou sous-critère, selon le programme.

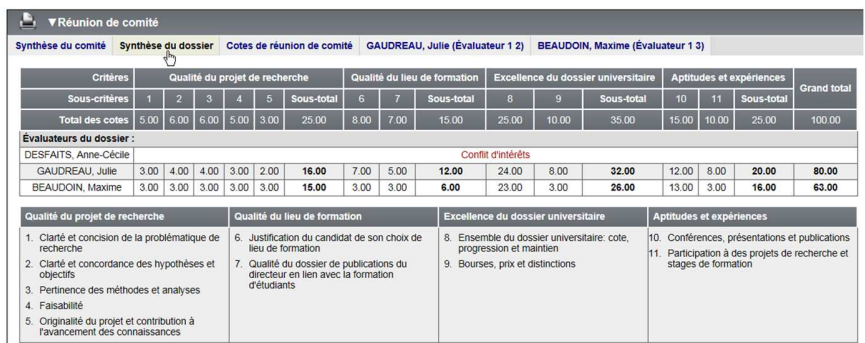

- À la lumière des discussions, c'est à cette étape que certaines modifications peuvent être faites dans les cotes individuelles, s'il y a lieu.
- Suivant les indications de l'évaluateur qui veut modifier une cote, c'est la personne gestionnaire du programme qui effectuera la modification.
- Une fois les corrections sauvegardées, le rapport synthèse refait les calculs et se met à jour. Les dossiers se repositionnent alors selon les nouvelles valeurs calculées de la moyenne des cotes normalisées et du rang total.

#### **Quelques explications sur le contenu du rapport synthèse**

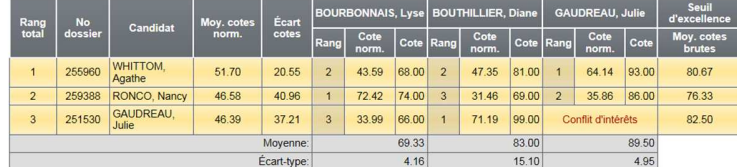

- La moyenne des cotes brutes attribuées par chaque évaluateur pour l'ensemble des dossiers est calculée, de même que l'écart-type.
- Une cote normalisée est calculée pour chaque dossier et pour chaque évaluateur à partir de la moyenne et de l'écart-type par évaluateur.
- Les dossiers dont l'écart cotes est significatif (>= 20) sont identifiés en surbrillance jaune orangée (différence entre la plus haute et plus basse cote normalisée par dossier).
- Le rang total est attribué en fonction de la moyenne des cotes normalisées obtenue pour le dossier.
- La moyenne des cotes brutes par dossier est utilisée pour déterminer le seuil d'excellence (70%).

# **3B. RÉUNION PLÉNIÈRE (Md résidents, Bourses de carrière, Subventions, Réseaux)**

Cette section du guide vous explique le déroulement de la réunion plénière à travers l'utilisation du portail des évaluateurs

**Le fonctionnement du portail lors de la réunion plénière concernent uniquement l'évaluation des programmes de Md résidents, bourses de carrière, subventions et réseaux thématiques**. Si vous êtes membres d'un comité pour un programme de bourses de formation (sauf Md résidents), veuillez vous référer à la section **3A.** Vidéoconférences.

# **Accès à la section Réunion plénière**

- Au début de la réunion plénière, connectez-vous au portail des évaluateurs et cliquez sur l'option **Réunion plénière**.

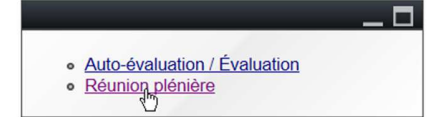

# **Réunion plénière – Survol**

Tout comme dans la section Auto-évaluation / Évaluation, les informations de la section **Réunion plénière** sont présentées à travers trois volets de consultation :

- **7. COMITÉS** : Accès à la liste des comités sur lesquels vous êtes inscrit en tant que participant.
- **8. LISTE DE TRAVAIL :** Après avoir cliqué sur un comité, ce volet présente TOUS les dossiers associés à ce comité.
- **9. FEUILLE DE TRAVAIL :** Après avoir cliqué sur un dossier, ce volet présente :
	- un sommaire du dossier,
	- un accès aux documents du dossier à évaluer
	- la section « Réunion de comité » qui présente l'onglet « Cotes de réunion de comité », utile au déroulement de la réunion plénière. Les rapports d'évaluation individuelle sont aussi disponibles pour les dossiers assignés.

Vous pouvez facilement passer d'un volet à l'autre, en réduire ou augmenter la largeur en déplaçant la barre verticale qui sépare chaque volet OU simplement en cliquant sur la barre pour cacher temporairement le volet à gauche de la barre.

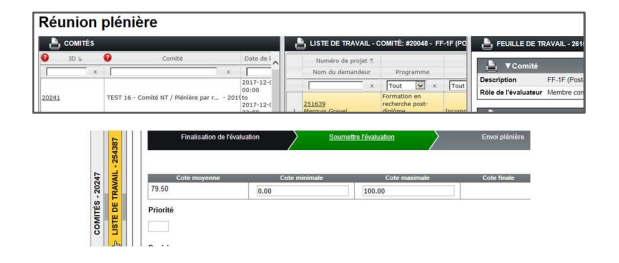

# **Comités (1er volet)**

En cliquant sur **Réunion plénière**, vous avez accès à la liste des comités sur lesquels vous avez été inscrit en tant que participant. Par défaut, seuls les comités ayant le statut « En cours » sont affichés c'est-à-dire les comités pour lesquels la session « Réunion plénière » est présentement ouverte, selon la date de début inscrite dans la colonne « Date de la réunion ».

Vous devez cliquer n'importe où sur la ligne d'un comité pour accéder aux dossiers de ce comité.

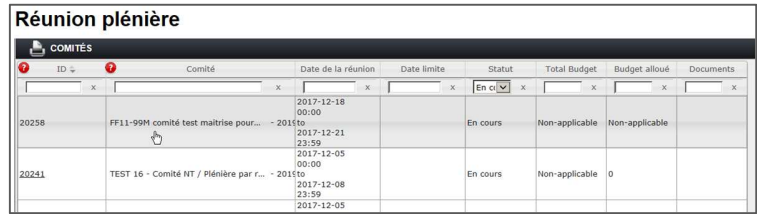

# **Liste de travail (2e volet)**

Après avoir cliqué sur un comité, le volet « LISTE DE TRAVAIL » présente TOUS les dossiers associés à ce comité et quelques informations sommaires pour chaque dossier. Vous y voyez entre autres

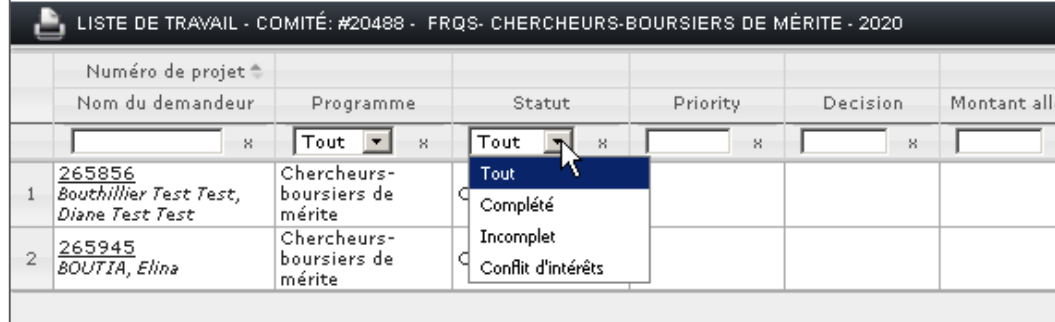

#### **Descriptions et commentaires quelques colonnes du tableau**

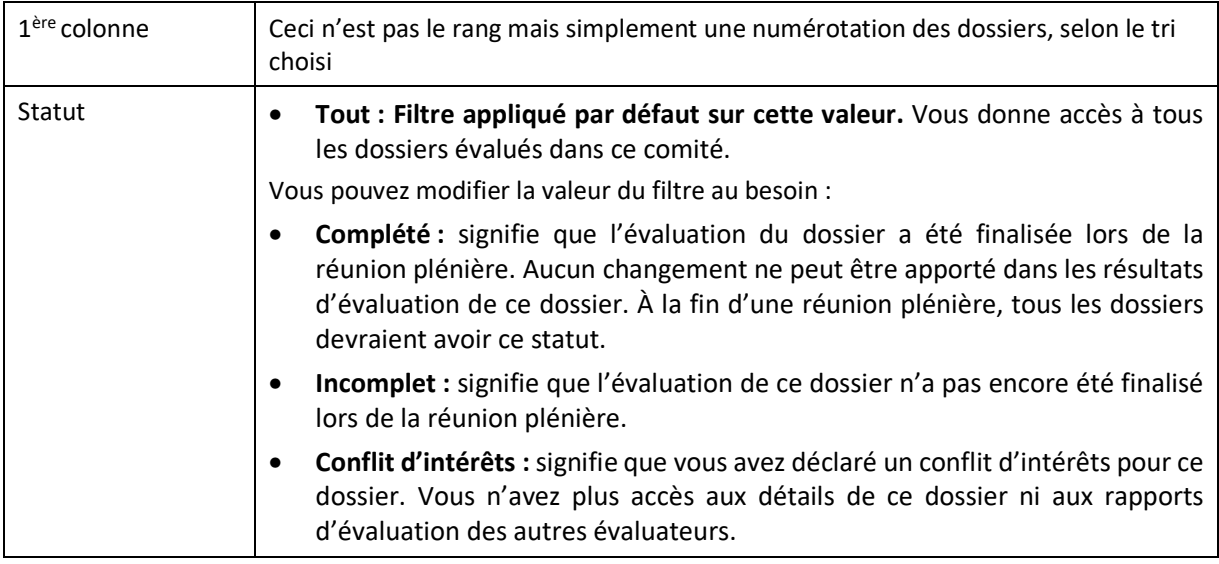

### **Feuille de travail (3e volet)**

Dans la liste de travail, cliquez sur le dossier dans la liste de travail à discuter.

**Rappel :** À ce stade-ci, nous vous suggérons de cliquer sur les barres verticales séparant les volets pour réduire au minimum les autres volets et **maximiser la feuille de travail**. Les 2 premiers volets demeurent toujours accessibles en cliquant sur le titre du volet, présenté à la verticale.

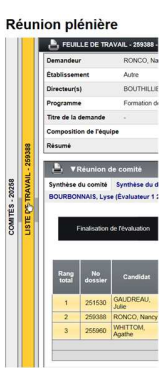

La partie supérieure de la feuille de travail (sous Dossier) contient les informations générales du dossier et vous donne accès à tous les documents constituant la demande.

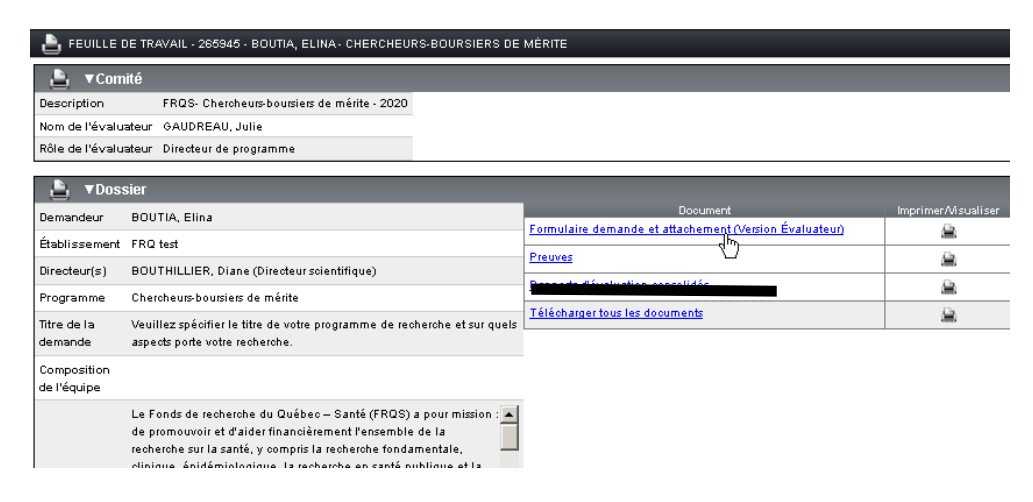

La partie inférieure de la feuille de travail (sous **Réunion du comité**) est divisé en onglets :

- L'onglet principal **Cotes de réunion du comité** sera utile pour la saisie de votre cote finale suite aux discussions et selon les directives de la personne gestionnaire du programme
- Si ce dossier vous était assigné, les onglets suivants (Évaluateur 1, 2…), vous donne accès aux rapports d'évaluation individuelle pour ce dossier.

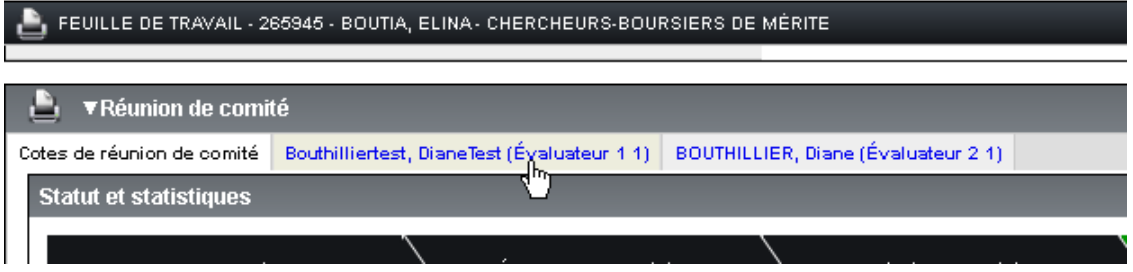

### **Sommaire du déroulement de la réunion et cotation**

- Connectez-vous au portail des évaluateurs
- À la page d'accueil, cliquez sur **Réunion plénière**
- Dans le volet « Comités », cliquez sur le comité concerné
- Dans le volet « Liste de travail », cliquez sur le dossier à discuter (si vous avez déclaré un conflit d'intérêt, vous n'aurez pas accès au dossier)
- Dans le volet « Feuille de travail », rendez-vous à la section « Réunion du comité » (partie inférieure)
- Suite à la discussion de chaque dossier, et selon les directives de la personne gestionnaire du programme, vous devrez inscrire et **enregistrer** votre cote finale, à l'endroit désigné.